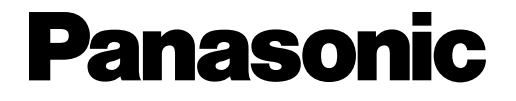

## **品番 VH-Y800**

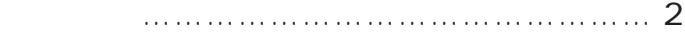

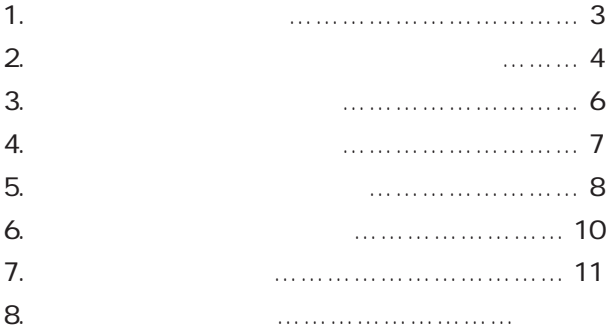

 $Excel$ 

<u>はじめに</u>

WindowsNT Microsoft Corporation

1.  $\blacksquare$  $2 \leq$  $3\,$ 4.  $\ddot{\textbf{a}}$ 

**データ作成手順**

- $5.5<sub>st</sub>$
- $6.5<sub>1</sub>$
- $7\,$ 8.ツールを終了する

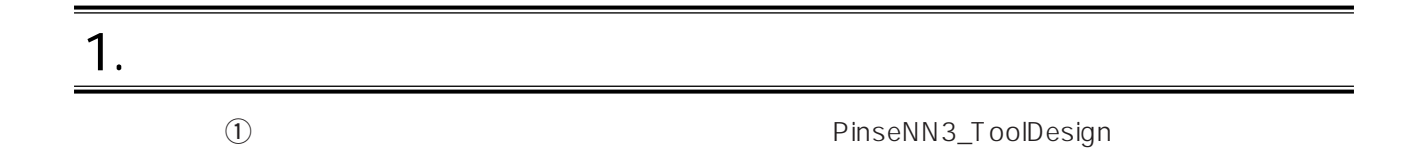

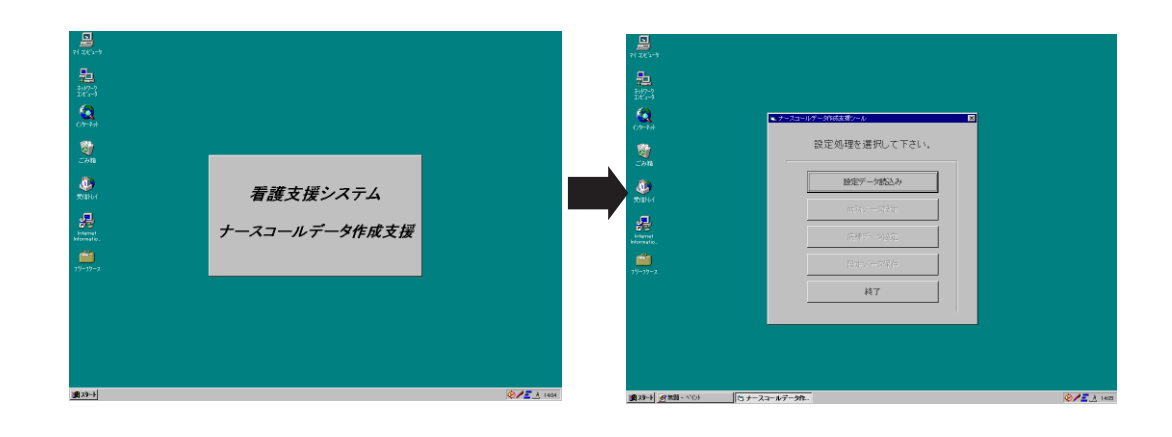

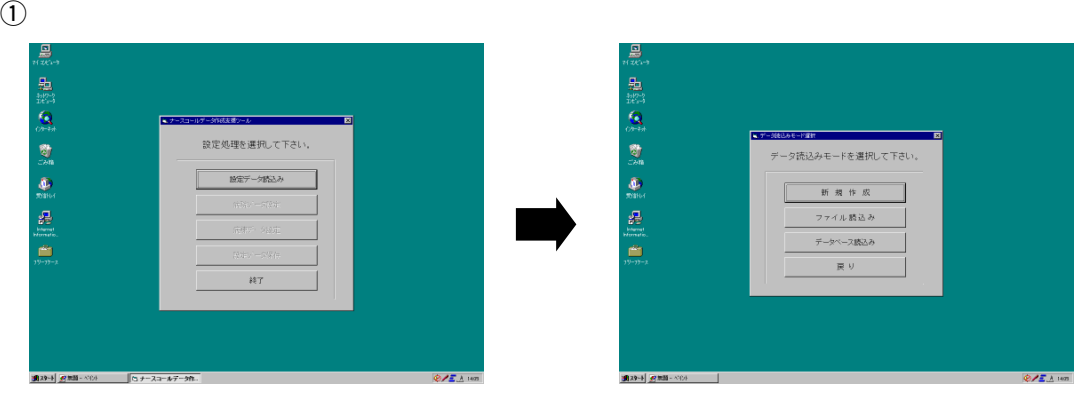

➡

 $\omega$   $\Omega$ 

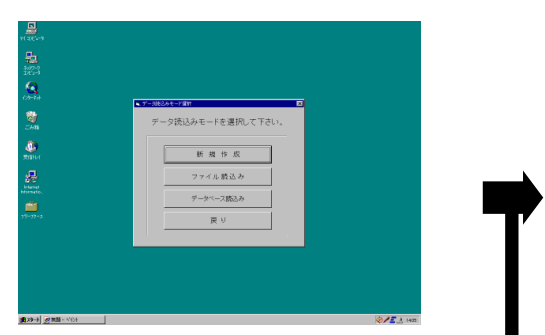

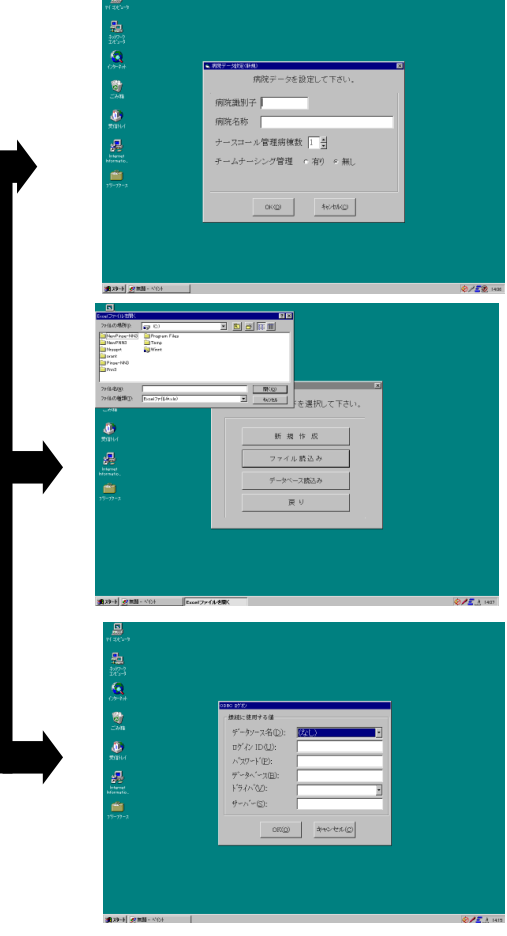

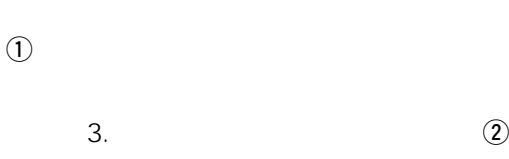

 $\overline{0}$  $\omega$ 

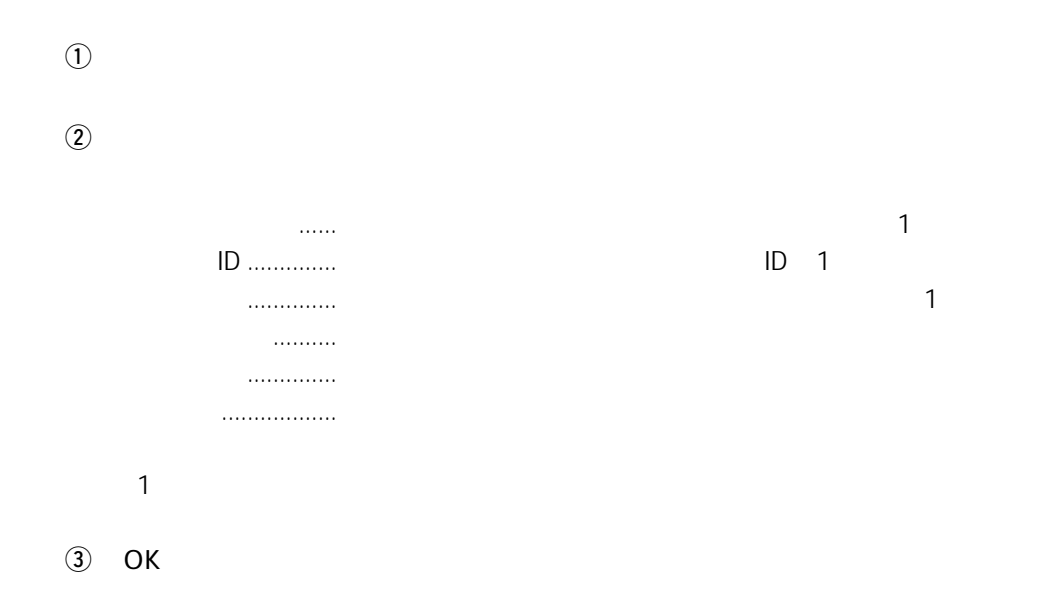

 $3.$ 

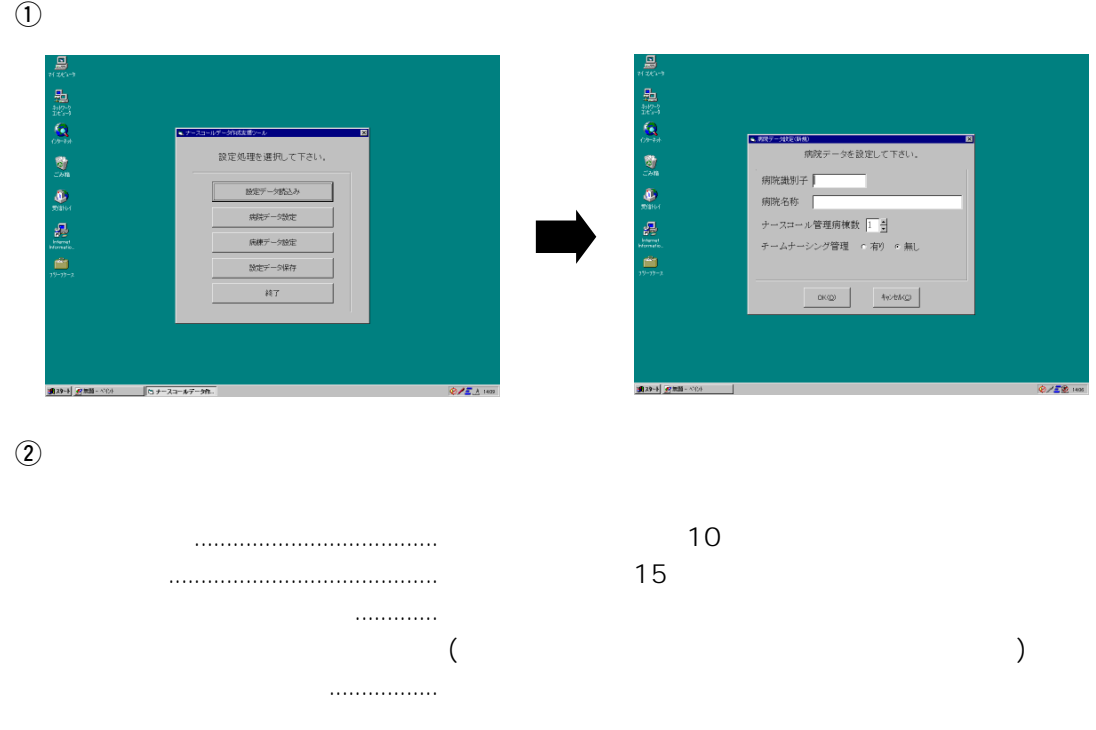

 $(3)$  OK

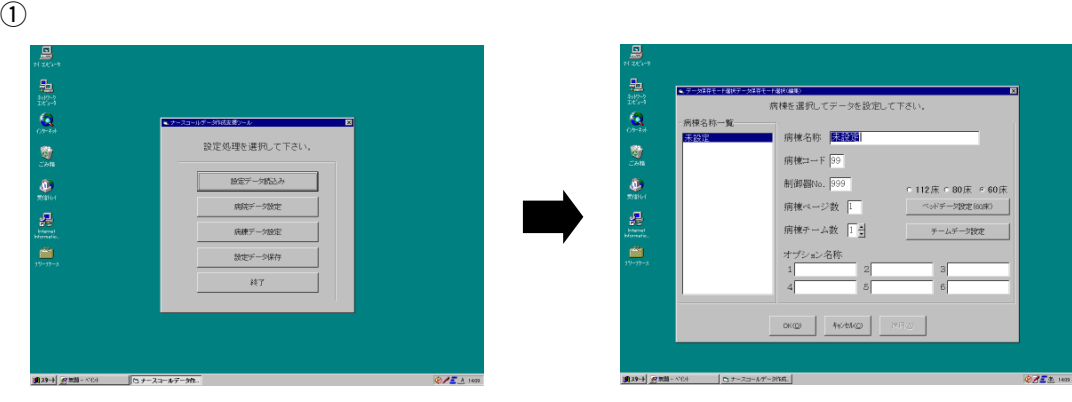

 $\omega$ 

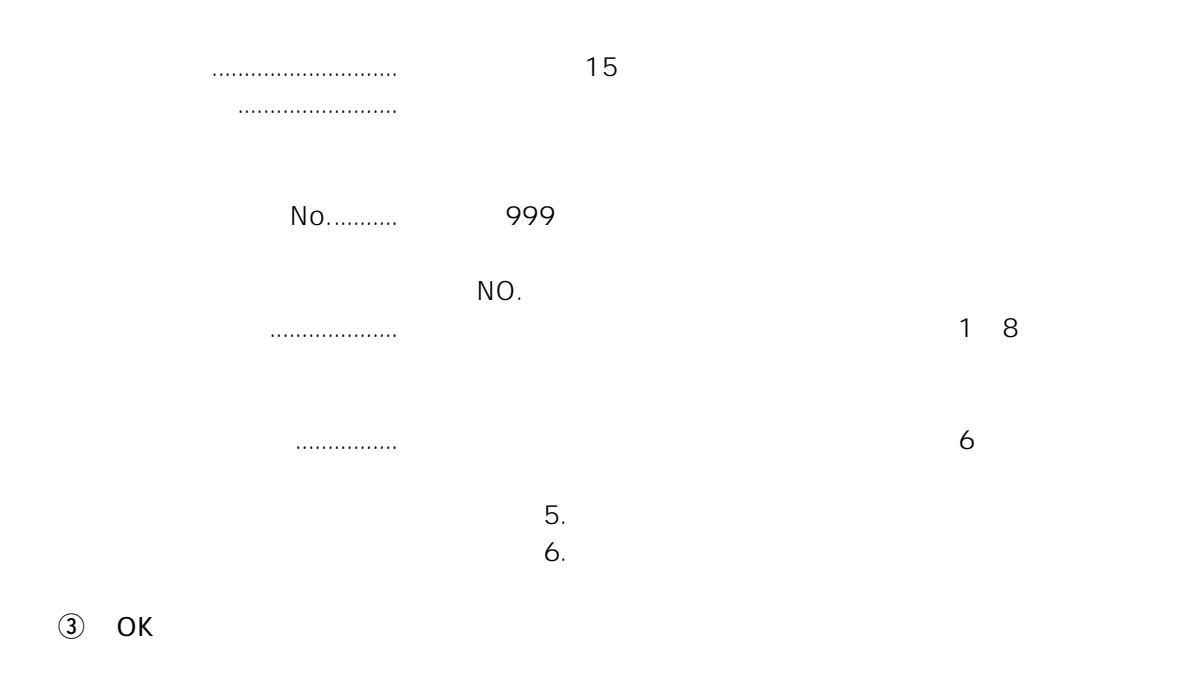

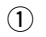

 $(112 \quad 80 \quad 60)$ 

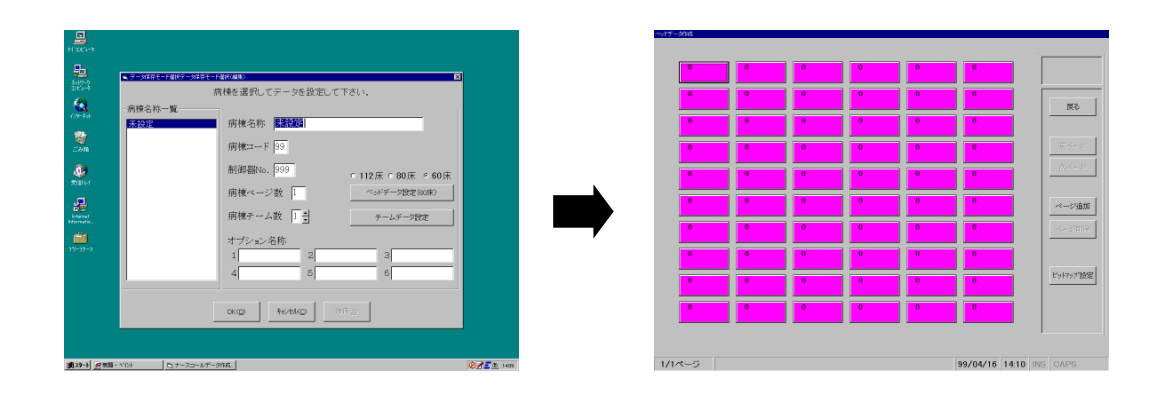

 $\Omega$ 

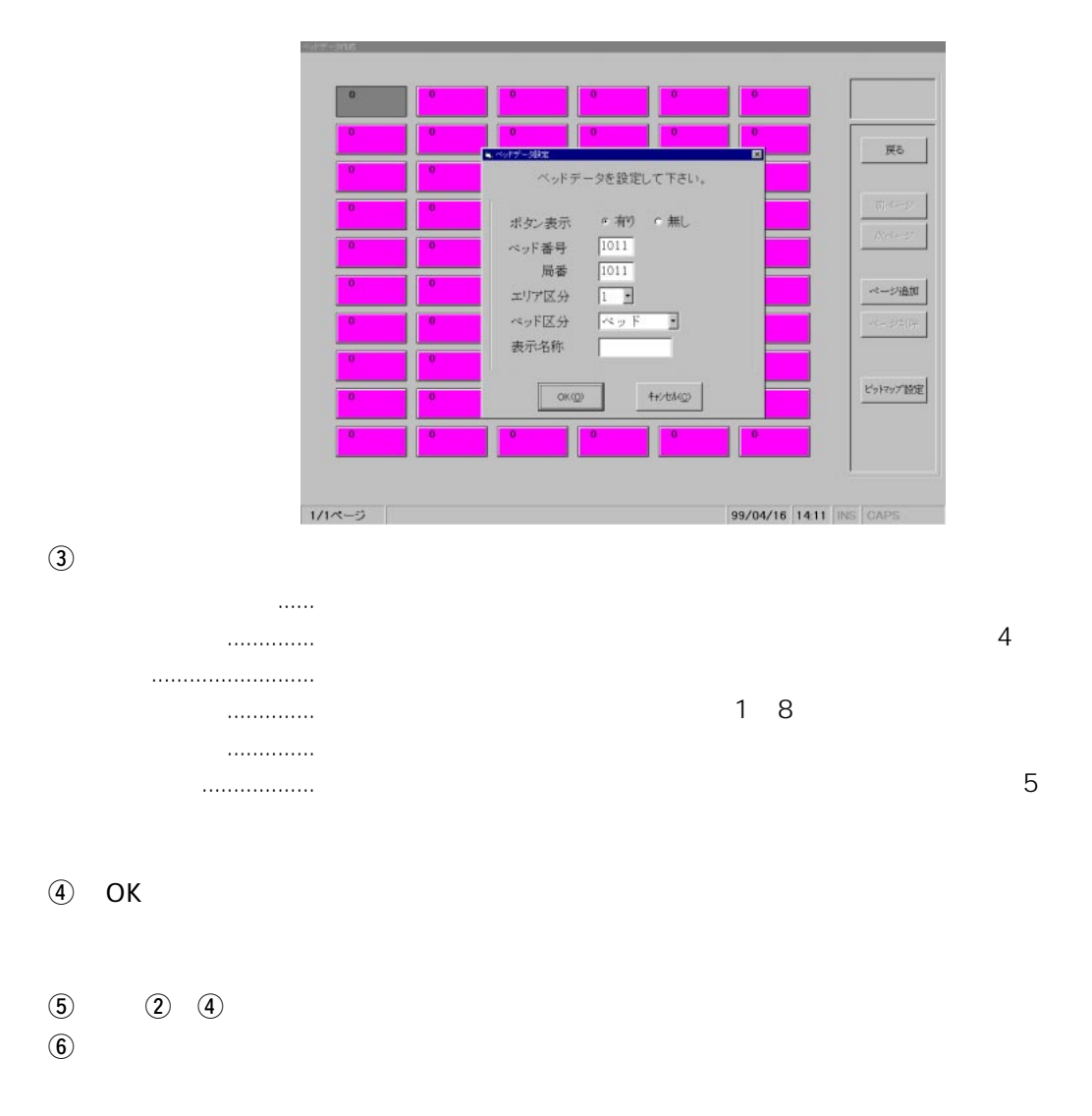

 $5.$ 

 $\sim$  1  $\sim$  1  $\sim$  $\mathbb O$ 

 $\overline{v}$   $\overline{v}$   $\overline{$ 

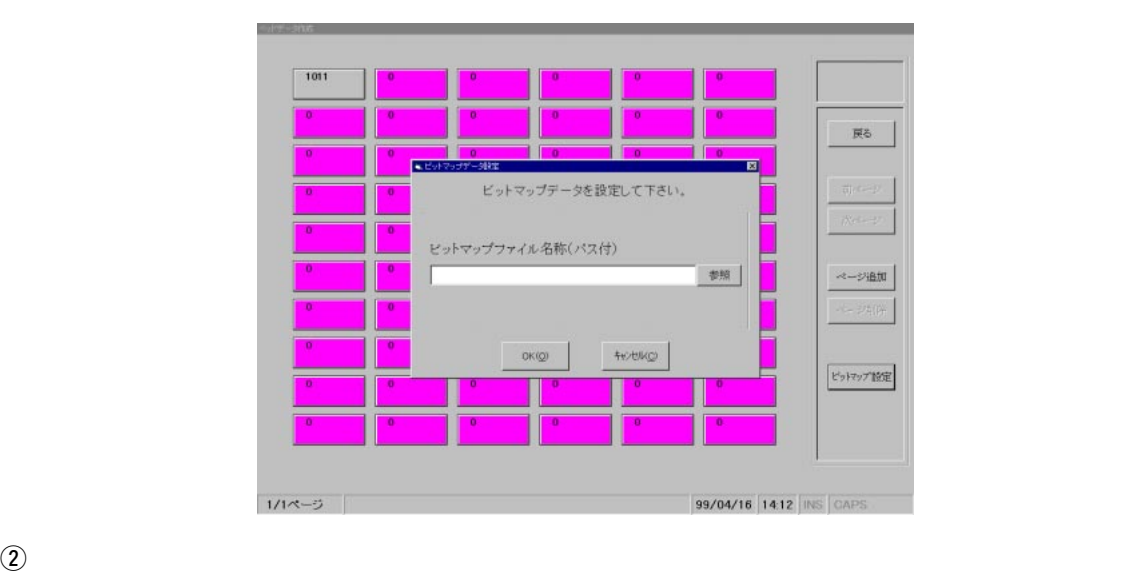

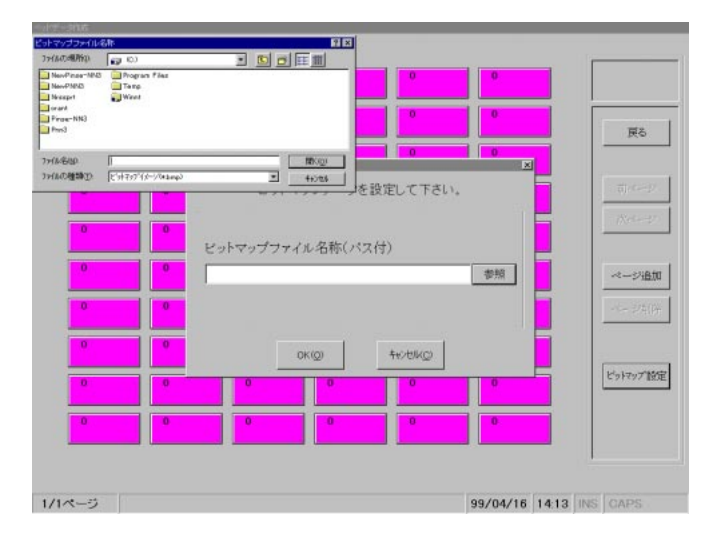

 $\circled{3}$  OK

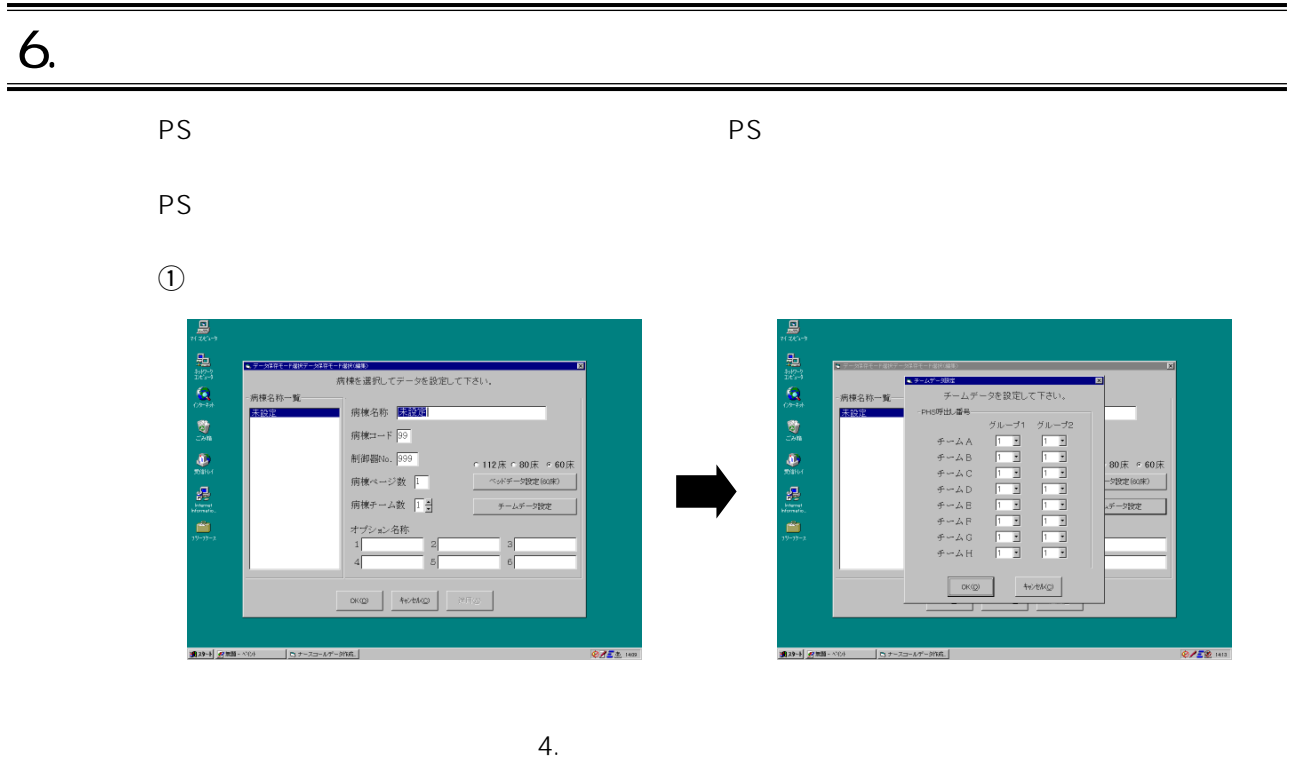

- $\circledR$  PS
- $PS$ 1 64
- $\circled{3}$  OK
	- PS **PS**

## 7. データを保存する

## $\mathsf{Excel}$  $\odot$ 厦 農 一点缀 Cit on to disc or self form 电路复制 医血细胞血红 <br>設定処理を選択して下さい。 -<br>ネ存モードを選択して下さい ➡ファイル课 祥 #株式データ開発 -<br>タペース保存 病棟データ設定 <br>放定データ保存 戻り  $_{\rm H7}$ ■29→1 2

excel is the state of the state of the state  $\mathbb{R}$  and  $\mathbb{R}$  and  $\mathbb{R}$  and  $\mathbb{R}$  and  $\mathbb{R}$  and  $\mathbb{R}$  and  $\mathbb{R}$  and  $\mathbb{R}$  and  $\mathbb{R}$  and  $\mathbb{R}$  and  $\mathbb{R}$  and  $\mathbb{R}$  and  $\mathbb{R}$  and  $\mathbb{R}$ 

➡

➡

 $(2)$ 

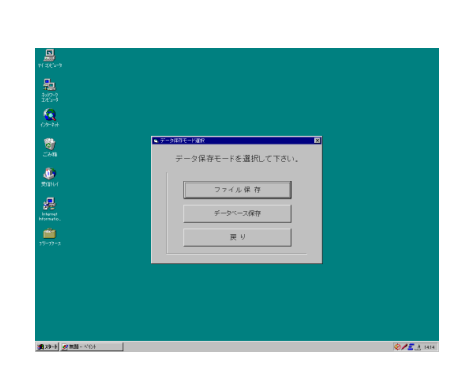

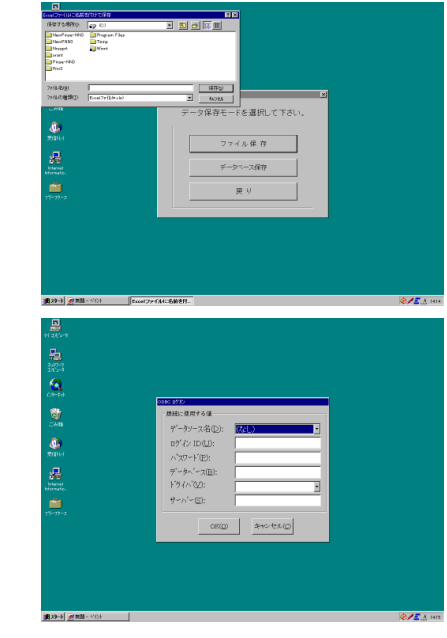

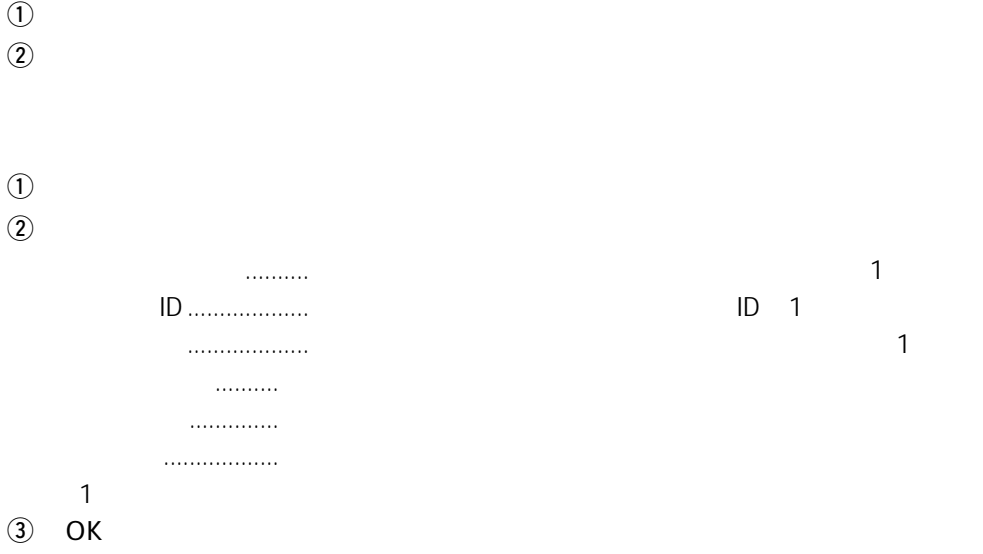

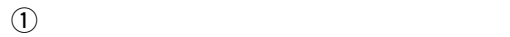

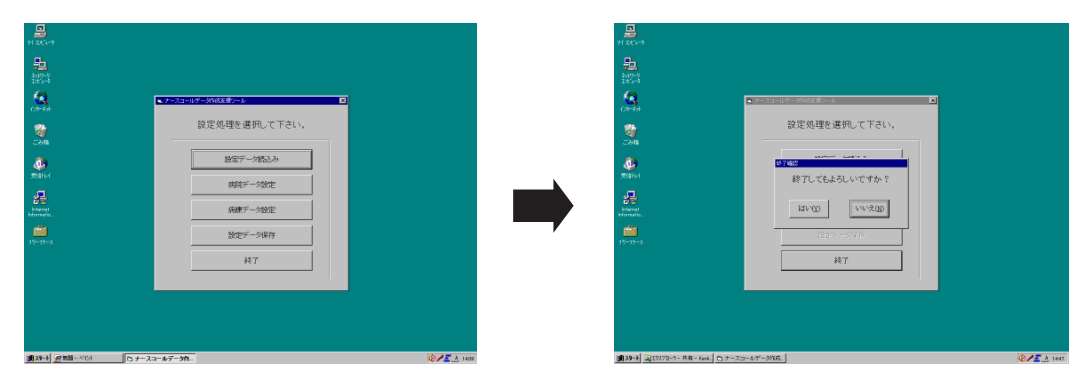

 $(2)$ 

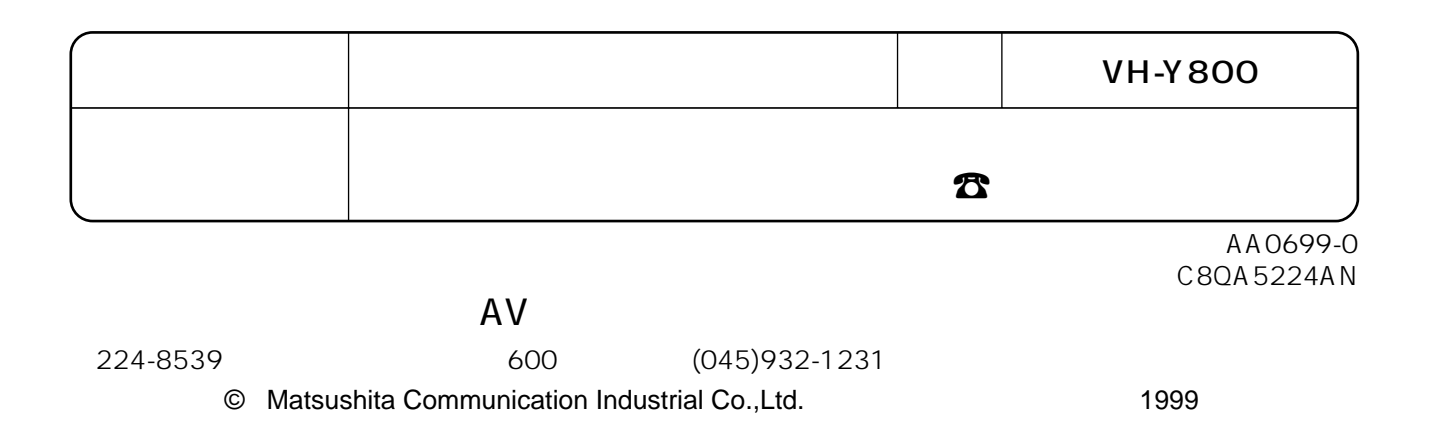